## **Direct Connect**

## **Getting Started**

 Issue
 01

 Date
 2025-01-22

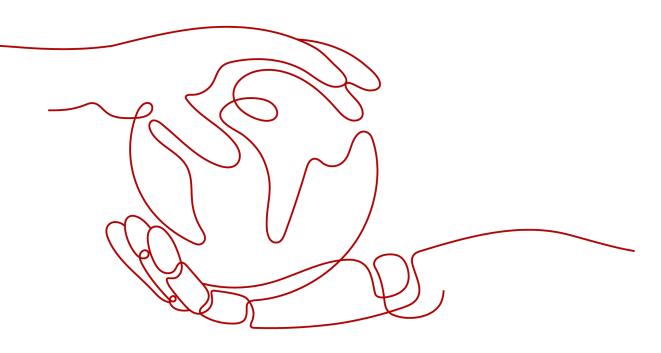

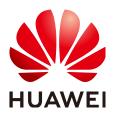

#### Copyright © Huawei Cloud Computing Technologies Co., Ltd. 2025. All rights reserved.

No part of this document may be reproduced or transmitted in any form or by any means without prior written consent of Huawei Cloud Computing Technologies Co., Ltd.

#### **Trademarks and Permissions**

NUAWEI and other Huawei trademarks are the property of Huawei Technologies Co., Ltd. All other trademarks and trade names mentioned in this document are the property of their respective holders.

#### Notice

The purchased products, services and features are stipulated by the contract made between Huawei Cloud and the customer. All or part of the products, services and features described in this document may not be within the purchase scope or the usage scope. Unless otherwise specified in the contract, all statements, information, and recommendations in this document are provided "AS IS" without warranties, guarantees or representations of any kind, either express or implied.

The information in this document is subject to change without notice. Every effort has been made in the preparation of this document to ensure accuracy of the contents, but all statements, information, and recommendations in this document do not constitute a warranty of any kind, express or implied.

## Huawei Cloud Computing Technologies Co., Ltd.

Address: Huawei Cloud Data Center Jiaoxinggong Road Qianzhong Avenue Gui'an New District Gui Zhou 550029 People's Republic of China

Website: https://www.huaweicloud.com/intl/en-us/

## **Contents**

### 1 Using Direct Connect to Connect an On-Premises Data Center to the Cloud......1

| 2 Setting Up a Hybrid Cloud Network Using Enterprise Router<br>Global DC Gateway |   |
|----------------------------------------------------------------------------------|---|
| 1.6 Step 4: Configure Routes                                                     |   |
| 1.5 Step 3: Create a Virtual Interface                                           |   |
| 1.4 Step 2: Create a Virtual Gateway                                             |   |
| 1.3 Step 1: Create a Connection                                                  | 5 |
| 1.2 Preparations                                                                 |   |
| 1.1 Solution Overview                                                            | 1 |

# **1** Using Direct Connect to Connect an On-Premises Data Center to the Cloud

## **1.1 Solution Overview**

When servers in your on-premises data center or a private cloud need to communicate with cloud servers in a VPC, you can create a Direct Connect connection on the console to establish connectivity between them.

#### 

The telecom carrier needs to perform a site survey and lay the leased line, which takes about two or three months. Make sure that you leave enough time for the project.

#### Process

| Step                                | Description                                                                                                    |  |
|-------------------------------------|----------------------------------------------------------------------------------------------------|--|
| Preparations                        | Before creating Direct Connect connections, sign up<br>for a HUAWEI ID, enable cloud services, complete<br>real-name authentication, top up your account,<br>confirm the Direct Connect locations, confirm the<br>port availability, contact the carrier to complete the<br>site survey, and confirm the prices. |  |
| Step 1: Create a<br>Connection      | Create a connection to order a dedicated port and work with the carrier to connect the leased line to the cloud.                                                                                                    |  |
|                                     | This process involves operations of the customer,<br>carrier, and Huawei Cloud. The operation instructions<br>and the progress of each phase will be displayed on<br>the console.                                                                                                    |  |
| Step 2: Create a<br>Virtual Gateway | Create a virtual gateway and associate it with the VPC that you need to access.                                                                                                    |  |

| Step                                  | Description                                                                                                    |
|---------------------------------------|----------------------------------------------------------------------------------------------------|
| Step 3: Create a<br>Virtual Interface | After the connection and the gateway are ready, create a virtual interface so that your on-premises network can access the VPC. |
| Step 4: Configure<br>Routes           | After your on-premises network is connected to<br>Huawei Cloud, configure routes on your on-premises<br>network device.         |

The leased line construction process varies depending on the networking topology. The following figures show two common networking topologies. Consult your carrier about the actual networking topology.

• Figure 1-1 shows the networking topology for establishing connectivity when your on-premises equipment room is in a different campus from that of the Direct Connect location.

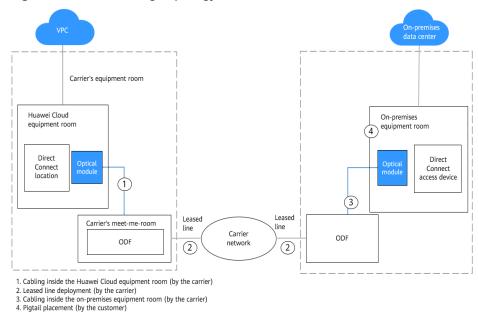

#### Figure 1-1 Networking topology

• **Figure 1-2** shows the networking topology for establishing connectivity when your on-premises equipment room is in the same campus as that of the Direct Connect location.

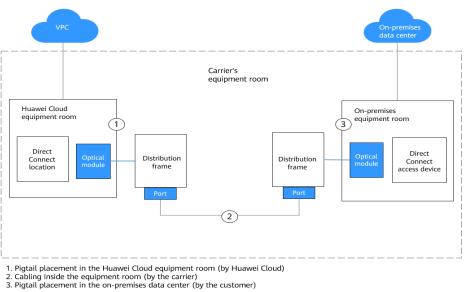

#### Figure 1-2 Networking topology

## **1.2 Preparations**

Before creating resources such as connections, sign up for a HUAWEI ID, enable cloud services, complete real-name authentication, top up your account, confirm the Direct Connect locations, and complete the site survey.

#### Signing Up for a HUAWEI ID and Completing Real-Name Authentication

To access the Direct Connect console, you need an account. If you do not have an account, sign up for one.

For details, see Signing up for a HUAWEI ID and Enabling Huawei Cloud Services and Completing Real-Name Authentication.

If you have enabled Huawei Cloud services and completed real-name authentication, skip this step.

#### **Topping up Your Account**

Top up your account to ensure that your account has sufficient balance.

- For details about Direct Connect pricing, see **Product Pricing Details**.
- For details about how to top up an account, see **Topping up an Account**.

#### Selecting a Direct Connect Location

When selecting a location, you need to consider the distance to your on-premises data center, which carrier you want to choose, and which type of port will be used.

Distance to your on-premises data center

Select a location nearest to your on-premises data center to reduce network latency. The telecom carriers and bandwidth capabilities vary at different locations.

#### Carrier

Select whichever carrier that can best meet your service requirements. Generally, you can choose one from carriers such as China Unicom, China Telecom, and China Mobile.

• Port type

Decide what type of port you want to use, an optical port or electrical port.

- Optical port: The carrier directly provides a fiber optic transmission path for the end user. The port speed is effectively infinite, only limited by the auto-negotiation rate of the optical modules at both ends, for example, 1GE, 10GE, 40GE, and 100GE.
- Electrical port: Generally, RJ45 ports are used. The carrier uses an optical transceiver to convert electrical signals to optical signals required on the transmission network. The industry standard is to use this type of port when the bandwidth is less than 100 Mbit/s.

#### **NOTE**

- Currently, 1GE and 10GE single-mode optical ports can transmit data up to 10 km. If you need an optical port to transmit data for more than 10 km, or you need a 40GE or 100GE port, you need to purchase the optical modules by yourself.
- Ensure that the leased line provider can provide the optical fibers to connect to Direct Connect devices.
- No O/E conversion device is allowed on Huawei Cloud. Ensure that the leased line provider uses the correct line type to connect to Direct Connect devices.

To obtain detailed address of a **Direct Connect location**, contact the Direct Connect manager or **submit a service ticket**.

#### Contacting the Carrier for Site Survey

After you select a location, contact the carrier for a site survey.

1. Consult the carrier about how to access the cloud.

You can contact the Direct Connect manager or **submit a service ticket** to obtain the detailed address of the equipment room.

2. Submit an application to Huawei Cloud for conducting a site survey in the equipment room.

The application must include the name, ID card number, and contact information of the personnel who will go to the equipment room for the site survey.

#### **NOTE**

Pay attention to the following when you request a site survey:

If the site survey can be completed at the meet-me room of the carrier, you do not need to submit an application.

- 3. After the application is approved, Huawei Cloud will assist the carrier in entering the equipment room for completing the site survey within two working days.
- 4. Ask the carrier to carry out the site survey and confirm the expenses, including those for:

- The port (paid to Huawei Cloud) and one-time setup (free for now)
- The leased line (paid to the carrier)
- In-building cabling

## 1.3 Step 1: Create a Connection

**Figure 1-3** shows how Direct Connect connects your on-premises data center to a VPC.

#### Figure 1-3 Connecting your on-premises data center to a VPC

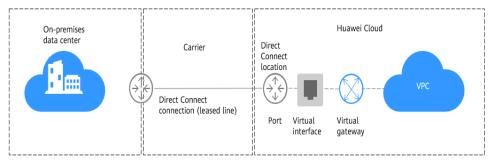

#### **Self-Service Installation**

• Scenario

You need to create a connection to connect your on-premises data center to the Direct Connect location you have selected to build a hybrid cloud.

After you create a connection on the console, Huawei Cloud will provide a dedicated port for exclusive use. To establish connectivity, you need to contact the carrier to connect the leased line to the Direct Connect location you have selected.

**Figure 1-4** shows the process of connecting your on-premises data center to Huawei Cloud using Direct Connect.

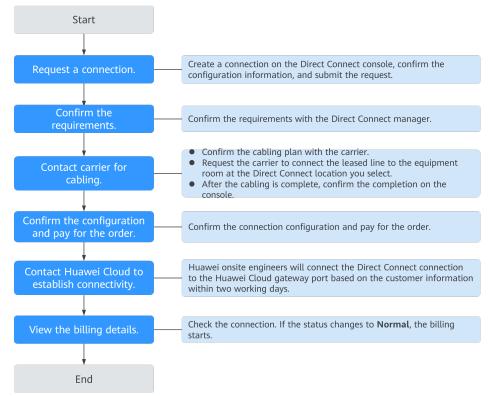

#### Figure 1-4 Self-service installation process

#### • Procedure

- a. Go to the **Connections** page.
- b. In the upper left corner of the page, click **a** and select a region and project.
- c. In the upper right corner, click **Create Connection**.
- d. On the **Create Connection** page, enter the equipment room details and select the Direct Connect location and port based on **Table 1-1**.

#### Figure 1-5 Creating a self-service connection

| <   Create Conne          | ection ③       | Self Service Installation                                                | Full Service Installation New!                                                                                                    |
|---------------------------|----------------|--------------------------------------------------------------------------|----------------------------------------------------------------------------------------------------|
|                           |                |                                                                          |                                                                                                    |
|                           |                | Confirm Requirements     Stablish Connectivity     Connectivity          | 3. Contact Carrier for Cabling 4. Confirm Configuration and Pay for Order Confirm Bill Details                                                                                                    |
|                           |                |                                                                          | d at different Direct Connect locations to ensure 99 95% service availability. The service availability of connections terminated at the same<br>ction is not within the scope of the SLA Learn more |
|                           |                |                                                                          |                                                                                                    |
| * Billing Mode            |                | Yearly/Monthly                                                           |                                                                                                    |
| * Region                  |                | CN-Hong Kong                                                             | v                                                                                                    |
|                           |                | Regions are geographic areas isola<br>latency and quick resource access, | ted from each other. Resources are region-specific and cannot be used across regions through internal network connections. For low network<br>select the nearest region.                             |
| * Connection Name         |                |                                                                          |                                                                                                    |
| * Location                |                | HK-Sai Kung-Mobile                                                       | HK-Tsuen Wan-MEGA HK-Sai Kung-GS HK-Sha Tin-Telecom                                                                                                    |
|                           |                |                                                                          | i connection if you have more than one connection to ensure high availability,<br>ontact your leased line provider for heig or get one from the carrier available at your location.                  |
| * Carrier                 |                | Other ~                                                                  | 0                                                                                                    |
| * Port Type               |                | 1GE single-mode optical V                                                | 0                                                                                                    |
| * Leased Line Bandw       | vidth (Mbit/s) | 1,000 ~                                                                  |                                                                                                    |
|                           |                | Select a value that is equal to the b                                    | andwidth of the leased line you obtained from the carrier.                                                                                                    |
| Equipment Room A          | ddress         |                                                                          |                                                                                                    |
|                           |                | The address must be specific to the                                      | e floor on which your equipment room is located.                                                                                                    |
| Port Price: \$116.00      | USD            |                                                                          |                                                                                                    |
| You will be charged based |                | ng details 🖸                                                             | Confirm Configuration                                                                                                    |

| Parameter          | Example Value                   | Description                                                                                                    |
|--------------------|---------------------------------|----------------------------------------------------------------------------------------------------|
| Billing Mode       | Yearly/Monthly                  | Specifies how you will be billed for<br>the connection. Currently, only<br><b>Yearly/Monthly</b> is supported.                                                             |
| Region             | CN-Hong Kong                    | Specifies the region where the<br>connection resides. You can also<br>change the region in the upper left<br>corner of the console.                                        |
| Connection<br>Name | dc-123                          | Specifies the name of the connection.                                                                                                    |
| Location           | HK-Sai Kung-<br>Mobile          | Specifies the Direct Connect<br>location where your leased line<br>can be connected to.                                                                                    |
| Carrier            | Other                           | Specifies the carrier that provides the leased line.                                                                                                    |
| Port Type          | 1GE single-mode<br>optical port | Specifies the type of the port: 1GE<br>single-mode optical port, 10GE<br>single-mode optical port, 40GE<br>single-mode optical port, or 100GE<br>single-mode optical port. |

#### **Table 1-1** Parameters for creating a connection

| Parameter                            | Example Value                                             | Description                                                                                                    |
|--------------------------------------|-----------------------------------------------------------|----------------------------------------------------------------------------------------------------|
| Leased Line<br>Bandwidth<br>(Mbit/s) | 100                                                       | Specifies the bandwidth of the line you need to lease from the carrier.                                                                                                    |
| Equipment<br>Room Address            | Room xx, xx<br>building, xx road,<br>xx district, xx city | Specifies the address of your<br>equipment room. The address<br>must be specific to the floor your<br>equipment room is on.                                                 |
| Tag                                  | example_key1<br>example_value1                            | Adds tags to help you identify your connection. You can change them after the connection is created.                                                                        |
| Description                          | -                                                         | Provides supplementary information about the connection.                                                                                                    |
| Required<br>Duration                 | 3 months                                                  | Specifies how long the connection will be used for.                                                                                                    |
| Auto-renew                           | 3 months                                                  | Specifies whether to automatically renew the subscription to ensure service continuity.                                                                                     |
|                                      |                                                           | For example, if you select this<br>option and the required duration is<br>three months, the system<br>automatically renews the<br>subscription for another three<br>months. |
| Enterprise<br>Project                | default                                                   | Specifies the enterprise project by<br>which connections are centrally<br>managed. Select an existing<br>enterprise project.                                                |

#### e. Click Confirm Configuration.

f. Confirm the configuration and click **Request Connection**.Then confirm the requirements with the Direct Connect manager.

If the request is not approved, repeat **c** to **f** based on the review comments and submit the request again.

 g. After the request is approved, contact the carrier for cabling.
 After the cabling is complete, locate the connection in the connection list and click **Confirm Cabling** in the **Operation** column.

#### Figure 1-6 Confirm Cabling

| nnection ③ |                                                                                                    | Confirm Cabling                                                    | ×        |                |                    | Feedback     Create Connection |
|------------|----------------------------------------------------------------------------------------------------|--------------------------------------------------------------------|----------|----------------|--------------------|--------------------------------|
|            |                                                                                                    | Confirm with your carrier that your leaded line has been deployed. |          | All projects ~ | Name v wpclest     | X Q Search by Tag >            |
| Name       | Status                                                                                                    | Cancel Contin                                                      | <b>D</b> | Billing Mode   | Enterprise Project | Operation                      |
|            | 0 1. Request Connection                                                                                     |                                                                    | _        |                |                    |                                |
|            | O 2. Confirm Requirements                                                                                   |                                                                    |          |                |                    |                                |
|            | <ul> <li>3. Contact Carrier for Cabling<br/>Confirm that your carrier has<br/>completed cabling.</li> </ul> |                                                                    |          |                |                    |                                |
| dt         | <ul> <li>4. Confirm Configuration and Pay<br/>for Order</li> </ul>                                          | Standard connection 1,000 Beijing-Yatai                            | (        | Vearly/Monthly | default            | Confirm Cabling Cancel Request |
|            | 5. Contact Huawei Cloud to<br>Establish Connectivity                                                        |                                                                    |          |                |                    |                                |
|            | 6 Corfirm Bill Defails                                                                                      |                                                                    |          |                |                    |                                |

- h. In the displayed dialog box, click **OK**.
- i. In the connection list, locate the connection and click **Confirm Configuration** in the **Operation** column.
- j. Confirm the configuration and click **Pay Now**.
- k. Confirm the order, select a payment method, and click **Confirm**.
- l. Wait for Huawei Cloud to complete the construction.

Huawei onsite engineers will connect the leased line to the port on the Huawei Cloud gateway based on the customer's information within two working days.

m. Verify that the connection is in the **Normal** state, which means that the connection is ready, and the billing starts.

#### **NOTE**

After the connection is ready, you need to create a virtual gateway and associate it with the VPC you want to access on the **Virtual Gateways** page.

Create a virtual interface to associate the connection with the created virtual gateway, so that you can connect your on-premises data center to the VPC through the connection.

#### **Full-Service Installation**

#### • Scenario

Huawei Cloud completes all operations required for connecting your onpremises data center to the cloud, including integrating the network resources and ports.

Figure 1-7 shows the entire process.

#### **NOTE**

Full-service connections are now available in the following regions: CN-Hong Kong and CN South-Guangzhou.

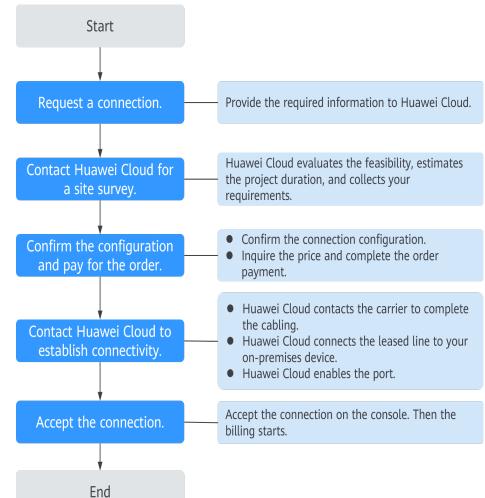

Figure 1-7 Full-service installation process

• Procedure

- a. Submit your request.
  - i. Go to the **Connections** page.
  - ii. In the upper left corner of the page, click 오 and select a region and project.
  - iii. In the upper right corner, click **Create Connection**.
  - iv. Click Full Service Installation.
  - v. Provide information about your equipment room and select a Huawei Cloud location. For details about the parameters, see Table 1-2.

#### Figure 1-8 Creating a full-service connection

| <   Create Connection ③          | Create Connection 💿 Self Service Installation Full Service Installation Newl                                                                                                    |                         |                                                                                                    |  |  |
|----------------------------------|----------------------------------------------------------------------------------------------------|-------------------------|----------------------------------------------------------------------------------------------------|--|--|
| HUAWEI CLOUD will complete al    | HUARDD CLOUD will companie all operators, including Heigealer (his required melanon resources and port), so that your data contair can access the cloud                              |                         |                                                                                                    |  |  |
| 1. Request Connection -          | 1. Request Connection — 0.1 Center Fearer Clorito Company Ste Survey — 0.1 Center Conference on — 0.4 Center Name Clorito Establish Connecting — 0.5 Clores Center Stat Statistics   |                         |                                                                                                    |  |  |
| Your Equipment Room Details      | @                                                                                                    | Direct Connect Location |                                                                                                    |  |  |
| * Equipment Room Address         |                                                                                                    | * Region                | CNHong Kong     CNHong Kong     Project are constabled from each other. Resources are region-specific and cannot be used across regions through                                                                                                    |  |  |
|                                  | Please provide the address of your equipment room and the location of the cobinet. Example: Cabinet XX, XX Equipment Room, XX Building, No. XX, XX Road, Jinglan District, Shanghai. | + Location              | telefons and good good with an exact them provided is the good good and an exact the second regions and an exact the second regions and an exact the seco |  |  |
|                                  | China Telecom China Mobile China Unicom 🥑 Other                                                                                                    |                         | Choose a different location for each connection if you have more than one connection to ensure high availability.<br>If fiber to the building is required, contact your leased line provider for heig or get one from the camer available at your location.                                                                                                    |  |  |
| * Port Type                      | GE single-mode aptical V                                                                                                    | * Port Type             | 1GE single-mode calcal 🗸 🕅                                                                                                    |  |  |
|                                  |                                                                                                    |                         |                                                                                                    |  |  |
|                                  |                                                                                                    |                         |                                                                                                    |  |  |
| * Connection Name                |                                                                                                    |                         |                                                                                                    |  |  |
| * Billing Mode                   | Yearly6Monthay                                                                                                    |                         |                                                                                                    |  |  |
| * Leased Line Bandwidth (Mbills) | 1.000 V                                                                                                    |                         |                                                                                                    |  |  |
| * Required Duration              | 1 years 2 years 3 years                                                                                                    |                         |                                                                                                    |  |  |
|                                  |                                                                                                    |                         | Submit                                                                                                    |  |  |

| Parameter                            | Example<br>Value                                             | Description                                                                                                    |
|--------------------------------------|--------------------------------------------------------------|----------------------------------------------------------------------------------------------------|
| Equipment<br>Room Address            | Room xx, xx<br>building, xx<br>road, xx<br>district, xx city | Specifies the address of your<br>equipment room. The address<br>must be specific to the floor<br>your equipment room is on.                                                                                                 |
| Available<br>Carriers                | Other                                                        | Specifies the carriers that are allowed to enter your equipment room.                                                                                                    |
| Port Type                            | GE single-<br>mode optical<br>port                           | Specifies the type of port on the device in your equipment room for connecting to the leased line.                                                                                                    |
| Region                               | CN-Hong Kong                                                 | Specifies the region where the<br>connection resides. You can also<br>change the region in the upper<br>left corner of the console.                                                                                         |
| Location                             | HK-Sai Kung-<br>Mobile                                       | Specifies the Direct Connect<br>location where your leased line<br>can be connected to.                                                                                                    |
| Port Type                            | GE single-<br>mode optical<br>port                           | Specifies the type of the port:<br>GE single-mode optical port, GE<br>electrical port, 10GE single-<br>mode optical port, 10GE<br>electrical port, 40GE single-<br>mode optical port, or 100GE<br>single-mode optical port. |
| Connection<br>Name                   | dc-123                                                       | Specifies the name of your connection.                                                                                                    |
| Leased Line<br>Bandwidth<br>(Mbit/s) | 1,000                                                        | Specifies the bandwidth of the leased line.                                                                                                    |

| Table 1-2 Param | neters for creating | a connection |
|-----------------|---------------------|--------------|
|-----------------|---------------------|--------------|

| Parameter                               | Example<br>Value                             | Description                                                                                                    |
|-----------------------------------------|----------------------------------------------|----------------------------------------------------------------------------------------------------|
| Billing Mode                            | Yearly/Monthly                               | Specifies how you will be billed<br>for the connection. Currently,<br>only <b>Yearly/Monthly</b> is<br>supported.                                                                                               |
| Required<br>Duration                    | 1 year                                       | Specifies how long the connection will be used for.                                                                                                    |
| Enterprise<br>Project                   | default                                      | Specifies the enterprise project<br>by which connections are<br>centrally managed. Select an<br>existing enterprise project.                                                                                    |
| Contact<br>Person/Phone<br>Number/Email | Tom<br>+86<br>139xxxxxxx<br>Tom@mail.co<br>m | Specifies who is responsible for<br>your connection.<br>CAUTION<br>If no contact information is<br>provided, we will contact the<br>person in your account information.<br>This will prolong the review period. |

#### vi. Click Submit.

b. Wait for Huawei Cloud's site survey.

Huawei Cloud evaluates your requirements and the carrier's resources and confirms whether your requirements can be met. If your requirements can be met, Huawei Cloud will place an order for you.

#### D NOTE

Generally, the site survey takes three working days.

- c. Confirm and pay for the order.
  - i. In the connection list, locate the connection and click **Confirm Configuration** in the **Operation** column.
  - ii. Confirm the connection configuration and expenses, and then click **Next**.

#### **NOTE**

You need to read and agree to the **Full-Service Installation Statement** before paying for the order.

iii. On the purchase page, select a payment mode and click **Pay**.

#### **NOTE**

If you select **Download Contract**, download a contract on the contract page and complete the payment. Discounts, if any, will automatically apply.

- d. Wait for Huawei Cloud to complete the following work:
  - i. Contacts the carrier to deploy the leased line.
  - ii. Connects your on-premises data center to the cloud using the leased line.

iii. Contacts the carrier to complete in-building cabling.

#### **NOTE**

This step is required when you choose a full-service connection with a dedicated port and need cabling for your site.

- iv. Enables the port.
- e. Confirm that you want to enable Direct Connect.
  - i. In the connection list, locate the connection and click **Confirm Completion** in the **Operation** column.
  - ii. Click **OK**. Confirm that your connection is available for use, and the billing starts.

## 1.4 Step 2: Create a Virtual Gateway

#### Scenario

You can create a virtual gateway and associate it with the VPC that you need to access.

#### Procedure

- 1. Go to the Virtual Gateways page.
- 2. In the upper left corner of the page, click 🖸 and select a region and project.
- 3. In the upper right corner, click **Create Virtual Gateway**.
- 4. Configure the parameters based on Table 1-3.

| Create Virtual C     | Sateway                                                                                                    | ×                                                            |
|----------------------|----------------------------------------------------------------------------------------------------|--------------------------------------------------------------|
| ★ Name               |                                                                                                    |                                                              |
| ★ Enterprise Project | -Select V                                                                                                    | Q (2) Create Enterprise Project                              |
| * VPC                | ~                                                                                                    | Q Create VPC                                                 |
| ★ Local Subnet ⑦     | Enter one or more subnets using C<br>separate each entry by a comma, fr<br>192.168.52.0/24, 192.168.54.0/24. |                                                              |
| BGP ASN              | 64512                                                                                                    | )                                                            |
| Tag                  | It is recommended that you use TMS' to different cloud resources. View pre                                   | s predefined tag function to add the same tag defined tags Q |
|                      | Tag key                                                                                                    | Tag value                                                    |
|                      | You can add 20 more tags.                                                                                    |                                                              |
| Description          |                                                                                                    | 0/128 🍫                                                      |
|                      |                                                                                                    | Cancel                                                       |

#### Figure 1-9 Creating a virtual gateway

 Table 1-3 Parameters required for creating a virtual gateway

| Parameter             | Example Value | Description                                                                                                    |
|-----------------------|---------------|----------------------------------------------------------------------------------------------------|
| Name                  | vgw-123       | Specifies the virtual gateway name.<br>The name can contain 1 to 64<br>characters.                                                |
| Enterprise<br>Project | default       | Specifies the enterprise project by<br>which virtual gateways are centrally<br>managed. Select an existing enterprise<br>project. |
| VPC                   | VPC-001       | Specifies the VPC to be associated with the virtual gateway.                                                                      |

| Direct Connect  |  |
|-----------------|--|
| Getting Started |  |

| Parameter    | Example Value                  | Description                                                                                                    |
|--------------|--------------------------------|----------------------------------------------------------------------------------------------------|
| Local Subnet | 192.168.0.0/16                 | Specifies the CIDR blocks of the subnets in the VPC to be accessed using Direct Connect.                                                                                                    |
|              |                                | You can add one or more CIDR blocks.<br>If there are multiple CIDR blocks,<br>separate every entry with a comma (,).                                                                                                    |
| BGP ASN      | 64512                          | <ul> <li>Specifies the BGP ASN of the virtual gateway.</li> <li>NOTE <ul> <li>Generally, Huawei Cloud's BGP ASN is 64512. There are two special cases:</li> <li>In the CN North-Beijing1 region, the default BGP ASN of Huawei Cloud is 65533.</li> <li>In the AP-Bangkok region, the BGP ASN of some Direct Connect locations is 65535 by default. For details, contact the Direct Connect manager.</li> </ul> </li> </ul> |
| Tag          | example_key1<br>example_value1 | Adds tags to help you identify your<br>virtual gateway. You can change them<br>after the virtual gateway is created.                                                                                                    |
| Description  | -                              | Provides supplementary information about the virtual gateway.                                                                                                    |

5. Click OK.

When the status changes to **Normal**, the virtual gateway has been created.

## 1.5 Step 3: Create a Virtual Interface

#### Scenario

After the connection and the gateway are ready, you need to create a virtual interface so that your network can access the VPC.

#### Procedure

- 1. Go to the Virtual Interfaces page.
- 2. In the upper left corner of the page, click and select a region and project.
- In the upper right corner, click Create Virtual Interface.
   Configure the parameters based on Table 1-4.

#### Figure 1-10 Creating a virtual interface

| <   Create Virtual Interfa   | ace 🕜                                                                                                    |
|------------------------------|----------------------------------------------------------------------------------------------------|
|                              |                                                                                                    |
| * Virtual Interface Owner    | Current account      Another account                                                                                                    |
| * Region                     | • CN-Hong Kong V                                                                                                    |
|                              | Select the region where your VPC resides.                                                                                                    |
| * Name                       |                                                                                                    |
| * Virtual Interface Priority | Preferred Standard                                                                                                    |
|                              | If virtual interfaces are associated with one connection, load is balanced among virtual interfaces with the same priority, while virtual interfaces with different priorities are working in active/standby pairs.                                                             |
| * Connection                 | -Select- V Q Create Connection                                                                                                    |
|                              | Bandwidth: Mbil/s                                                                                                    |
| Gateway                      | Virtual gateway Global DC gateway                                                                                                    |
| * Virtual Gateway            | -Select- Virtual Gateway                                                                                                    |
| * VLAN                       | 0                                                                                                    |
|                              | Enter a value from 0 to 3,999 based on your network plan. A value of 0 indicates that the connection does not use VLAN. In this case, only one virtual interface can be created. VLAN IDs of the devices used in the on-premises data center and on the cloud must be the same. |
| * Enterprise Project         | -Select- V Q (2) Create Enterprise Project                                                                                                    |
| * Bandwidth (Mbit/s)         | Enable Rate Limiting Learn more                                                                                                    |
|                              | Multiple virtual interfaces share the bandwidth of the connection. Select a value based on service traffic. The maximum value is the bandwidth of the connection.                                                                                                    |
| Tag                          | It is recommended that you use TMS's predefined tag function to add the same tag to different cloud resources. View predefined tags                                                                                                    |
|                              | Tag key Tag value                                                                                                    |
|                              | You can add 20 more tags.                                                                                                    |
|                              |                                                                                                    |

 Table 1-4 Parameters for creating a virtual interface for your own account

| Parameter                        | Example<br>Value   | Description                                                                                                    |
|----------------------------------|--------------------|----------------------------------------------------------------------------------------------------|
| Virtual<br>Interface<br>Owner    | Current<br>account | Specifies the account that this virtual interface will be created for.                                                                                                    |
| Region                           | CN-Hong<br>Kong    | Specifies the region where the connection resides. You can also change the region in the upper left corner of the console.                                                                                                    |
| Name                             | vif-123            | Specifies the virtual interface name.<br>The name can contain 1 to 64 characters.                                                                                                    |
| Virtual<br>Interface<br>Priority | Preferred          | Specifies whether the virtual interface<br>will be preferentially used over other<br>virtual interfaces. There are two options:<br><b>Preferred</b> and <b>Standard</b> .                                                                                     |
|                                  |                    | If multiple virtual interfaces are<br>associated with one Direct Connect<br>device, the load is balanced among<br>virtual interfaces with the same priority,<br>while virtual interfaces with different<br>priorities are working in active/standby<br>pairs. |
| Connection                       | dc-123             | Specifies the connection you can use to connect your on-premises network to Huawei Cloud.                                                                                                    |

| Parameter             | Example<br>Value   | Description                                                                                                    |
|-----------------------|--------------------|----------------------------------------------------------------------------------------------------|
| Gateway               | Virtual<br>gateway | Specifies the type of the gateway that<br>the virtual interface connects to.<br>You can select a virtual gateway or<br>global DC gateway.                                                                                                    |
| Virtual<br>Gateway    | vgw-123            | Specifies the virtual gateway that the<br>virtual interface connects to.<br>This parameter is mandatory when<br><b>Gateway</b> is set to <b>Virtual gateway</b> .                                                                                       |
| Global DC<br>Gateway  | dgw-123            | Specifies the global DC gateway that the<br>virtual interface connects to.<br>This parameter is mandatory when<br><b>Gateway</b> is set to <b>Global DC gateway</b> .                                                                                   |
| VLAN                  | 30                 | Specifies the ID of the VLAN for the<br>virtual interface.<br>You need to configure the VLAN if you<br>create a standard connection.<br>The VLAN for a hosted connection will be<br>allocated by the partner. You do not need<br>to configure the VLAN. |
| Bandwidth<br>(Mbit/s) | 50                 | Specifies the bandwidth that can be used<br>by the virtual interface. The bandwidth<br>cannot exceed that of the connection.                                                                                                    |

| Parameter               | Example<br>Value                   | Description                                                                                                    |
|-------------------------|------------------------------------|----------------------------------------------------------------------------------------------------|
| Enable Rate<br>Limiting | Not enabled                        | Limits the highest bandwidth that can be used by the virtual interface.                                                                                                    |
|                         |                                    | If this option is enabled, the rate limit gradients are as follows:                                                                                                    |
|                         |                                    | <ul> <li>If the bandwidth is less than or equal<br/>to 100 Mbit/s, the rate limit gradient<br/>is 10 Mbit/s.</li> </ul>                                                                                                    |
|                         |                                    | • If the bandwidth is greater than 100 Mbit/s but is less than or equal to 1,000 Mbit/s, the rate limit gradient is 100 Mbit/s.                                                                                                    |
|                         |                                    | • If the bandwidth is greater than 1,000 Mbit/s but is less than or equal to 100 Gbit/s, the rate limit gradient is 1 Gbit/s.                                                                                                    |
|                         |                                    | <ul> <li>If the bandwidth is greater than 100<br/>Gbit/s, the rate limit gradient is 10<br/>Gbit/s.</li> </ul>                                                                                                    |
|                         |                                    | For example, if the bandwidth is 52<br>Mbit/s, the actual rate limit is 60 Mbit/s.<br>If the bandwidth is 115 Mbit/s, the actual<br>rate limit is 200 Mbit/s.<br><b>NOTE</b><br>Bandwidth rate limiting of virtual interfaces is<br>being and will be launched in each region.<br>You can view the regions where bandwidth<br>rate limiting is rolled out on the management<br>console. |
| Enterprise<br>Project   | default                            | Specifies the enterprise project by which<br>virtual interfaces are centrally managed.<br>Select an existing enterprise project.                                                                                                    |
| Tag                     | example_key1<br>example_value<br>1 | Adds tags to help you identify your virtual interface. You can change them after the virtual interface is created.                                                                                                    |
| IP Address<br>Family    | IPv4                               | Specifies the address type of the virtual interface.<br>IPv4 is selected by default.                                                                                                    |
| Local Gateway           | 10.0.0.1/30                        | Specifies the IP address used by Huawei<br>Cloud to connect to your on-premises<br>network. After you configure <b>Local</b><br><b>Gateway</b> on the console, the<br>configuration will be automatically<br>delivered to the gateway used by Huawei<br>Cloud.                                                                                                    |

| Parameter         | Example<br>Value                      | Description                                                                                                    |
|-------------------|---------------------------------------|----------------------------------------------------------------------------------------------------|
| Remote<br>Gateway | 10.0.0.2/30                           | Specifies the IP address used by the on-<br>premises data center to connect to<br>Huawei Cloud. After you configure<br><b>Remote Gateway</b> on the console, you<br>need to configure the IP address on the<br>interface of the on-premises device.<br><b>CAUTION</b><br>The IP addresses of the local gateway and<br>remote gateway must be in the same IP<br>address range. Generally, an IP address range<br>with a 30-bit mask is used. The IP addresses<br>you plan cannot conflict with IP addresses<br>used on your on-premises network. Plan an IP<br>address range that will be used at both ends<br>of the connection for network communication<br>between your on-premises data center and<br>the cloud. |
| Remote<br>Subnet  | 192.168.51.0/2<br>4,<br>10.1.123.0/24 | Specifies the subnets and masks of your<br>on-premises network. If there are<br>multiple subnets, use commas (,) to<br>separate them.                                                                                                    |
| Routing Mode      | BGP                                   | Specifies whether static routing or<br>dynamic routing is used to route traffic<br>between your on-premises network and<br>the cloud network.<br>If there are or will be two or more<br>connections, select BGP routing for<br>higher availability.                                                                                                    |
| BGP ASN           | 12345                                 | Specifies the autonomous system<br>number (ASN) of the BGP peer.<br>This parameter is required when BGP<br>routing is selected.                                                                                                    |

| Parameter                 | Example<br>Value | Description                                                                                                    |
|---------------------------|------------------|----------------------------------------------------------------------------------------------------|
| BGP MD5<br>Authentication | Qaz12345678      | Specifies the password used to authenticate the BGP peer using MD5.                                                 |
| Key                       |                  | This parameter can be set when BGP routing is selected, and the parameter values on both gateways must be the same. |
|                           |                  | The key contains 8 to 255 characters and<br>must contain at least two types of the<br>following characters:         |
|                           |                  | Uppercase letters                                                                                                   |
|                           |                  | Lowercase letters                                                                                                   |
|                           |                  | Digits                                                                                                    |
|                           |                  | <ul> <li>Special characters ~!,.:;"(){}[]/@#\$<br/>%^&amp;*+\ =</li> </ul>                                          |
| Description               | -                | Provides supplementary information about the virtual interface.                                                     |

If you want to create a virtual interface for another account, configure the parameters based on **Table 1-5**.

| Create Virtual Interface     | e 💿                                                                                                    |
|------------------------------|----------------------------------------------------------------------------------------------------|
|                              |                                                                                                    |
| * Virtual Interface Owner    | Current account   Another account                                                                                                    |
|                              | The virtual interface takes affect only after being accepted by the account that will be using it.                                                                                                    |
| * Region                     | ● CN-Hong Kong ∨                                                                                                    |
|                              | Select the region where your VPC resides.                                                                                                    |
| * Name                       |                                                                                                    |
|                              |                                                                                                    |
| * Virtual Interface Priority | Preferred Standard                                                                                                    |
|                              | If virtual interfaces are associated with one connection, load is balanced among virtual interfaces with the same priority, while virtual interfaces with different priorities are working in<br>active/standby pairs.                                                          |
| * Connection                 | -Select V Q Create Connection                                                                                                    |
|                              | Bandwidth: Mbit/s                                                                                                    |
| Gateway                      | Virtual gateway Global DC gateway                                                                                                    |
|                              |                                                                                                    |
| * Virtual Gateway            |                                                                                                    |
|                              | Project ID 💿                                                                                                    |
|                              | Ø                                                                                                    |
|                              |                                                                                                    |
| * VLAN                       | 0                                                                                                    |
|                              | Enter a value from 0 to 3,999 based on your network plan. A value of 0 indicates that the connection does not use VLAN. In this case, only one virtual interface can be created. VLAN IDs of the devices used in the on-premises data center and on the cloud must be the same. |
|                              |                                                                                                    |
|                              | Create Now                                                                                                    |

| Parameter                        | Example<br>Value   | Description                                                                                                    |
|----------------------------------|--------------------|----------------------------------------------------------------------------------------------------|
| Virtual<br>Interface<br>Owner    | Another<br>account | Specifies the account that this virtual<br>interface will be created for. You create a<br>virtual interface for another account so<br>that this account can use your connection<br>to access the VPC.<br><b>NOTE</b><br>Virtual interfaces that you create for other<br>users take effect only after other users accept<br>them.                                                                                                    |
| Region                           | CN-Hong Kong       | Specifies the region where the connection resides. You can also change the region in the upper left corner of the console.                                                                                                    |
| Name                             | vif-123            | Specifies the virtual interface name.                                                                                                    |
|                                  |                    | The name can contain 1 to 64 characters                                                                                                    |
| Virtual<br>Interface<br>Priority | Preferred          | Specifies whether the virtual interface wil<br>be preferentially used over other virtual<br>interfaces. There are two options:<br><b>Preferred</b> and <b>Standard</b> .<br>If multiple virtual interfaces are<br>associated with one Direct Connect<br>device, the load is balanced among<br>virtual interfaces with the same priority,<br>while virtual interfaces with different<br>priorities are working in active/standby<br>pairs. |
| Connection                       | dc-123             | Specifies the connection you can use to connect your on-premises network to Huawei Cloud.                                                                                                    |
| Gateway                          | Virtual<br>gateway | Specifies the type of the gateway that the<br>virtual interface connects to.<br>You can select a virtual gateway or globa<br>DC gateway.<br>A virtual gateway is used as an example.                                                                                                    |
| Project ID                       | -                  | Specifies the ID of the project that the<br>virtual gateway belongs to. On the<br>management console, hover the cursor<br>over the account name in the upper right<br>corner and select <b>My Credentials</b> . On the<br><b>My Credentials</b> page, view the project ID<br>This parameter is mandatory when<br><b>Gateway</b> is set to <b>Virtual gateway</b> .                                                                        |

**Table 1-5** Parameters for creating a virtual interface for another account

| Direct Connect  |  |
|-----------------|--|
| Getting Started |  |

| Parameter               | Example<br>Value | Description                                                                                                    |
|-------------------------|------------------|----------------------------------------------------------------------------------------------------|
| ID                      | -                | Specifies the ID of the virtual gateway. In<br>the virtual gateway list, hover the cursor<br>over the virtual gateway name and view<br>the name and ID of the virtual gateway.<br>This parameter is mandatory when                                            |
|                         |                  | Gateway is set to Virtual gateway.                                                                                                    |
| Project ID              | -                | Specifies the ID of the project that the global DC gateway belongs to. On the management console, hover the cursor over the account name in the upper right corner and select <b>My Credentials</b> . On the <b>My Credentials</b> page, view the project ID. |
|                         |                  | This parameter is mandatory when<br>Gateway is set to Global DC gateway.                                                                                                    |
| Global DC<br>Gateway ID | -                | This parameter is mandatory when<br>Gateway is set to Global DC gateway.                                                                                                    |
|                         |                  | Specifies the ID of the global DC gateway.<br>In the global DC gateway list, hover the<br>cursor over the global DC gateway name<br>and view the name and ID of the global<br>DC gateway.                                                                     |
| VLAN                    | 30               | Specifies the ID of the VLAN for the virtual interface.                                                                                                    |
|                         |                  | You need to configure the VLAN if you create a standard connection.                                                                                                    |
|                         |                  | The VLAN for a hosted connection will be allocated by the partner. You do not need to configure the VLAN.                                                                                                    |
| Bandwidth<br>(Mbit/s)   | 50               | Specifies the bandwidth that can be used<br>by the virtual interface. The bandwidth<br>cannot exceed that of the connection.                                                                                                    |

| Parameter               | Example<br>Value                   | Description                                                                                                    |
|-------------------------|------------------------------------|----------------------------------------------------------------------------------------------------|
| Enable Rate<br>Limiting | Not enabled                        | Limits the highest bandwidth that can be<br>used by the virtual interface. If this option<br>is enabled, the rate limit gradients are as<br>follows:                                                                                                    |
|                         |                                    | <ul> <li>If the bandwidth is less than or equal<br/>to 100 Mbit/s, the rate limit gradient is<br/>10 Mbit/s.</li> </ul>                                                                                                    |
|                         |                                    | <ul> <li>If the bandwidth is greater than 100<br/>Mbit/s but is less than or equal to<br/>1,000 Mbit/s, the rate limit gradient is<br/>100 Mbit/s.</li> </ul>                                                                                                  |
|                         |                                    | • If the bandwidth is greater than 1,000<br>Mbit/s but is less than or equal to 100<br>Gbit/s, the rate limit gradient is 1<br>Gbit/s.                                                                                                    |
|                         |                                    | <ul> <li>If the bandwidth is greater than 100<br/>Gbit/s, the rate limit gradient is 10<br/>Gbit/s.</li> </ul>                                                                                                    |
|                         |                                    | For example, if the bandwidth is 52<br>Mbit/s, the actual rate limit is 60 Mbit/s.<br>If the bandwidth is 115 Mbit/s, the actual<br>rate limit is 200 Mbit/s.                                                                                                  |
|                         |                                    | <b>NOTE</b><br>Bandwidth rate limiting of virtual interfaces is<br>being and will be launched in each region. You<br>can view the regions where bandwidth rate<br>limiting is rolled out on the management<br>console.                                         |
| Tag                     | example_key1<br>example_value<br>1 | Adds tags to help you identify your virtual interface. You can change them after the virtual interface is created.                                                                                                    |
| IP Address<br>Family    | IPv4                               | Specifies the address type of the virtual interface.                                                                                                    |
|                         |                                    | <b>IPv4</b> is selected by default.                                                                                                    |
| Local<br>Gateway        | 10.0.0.1/30                        | Specifies the IP address used by Huawei<br>Cloud to connect to your on-premises<br>network. After you configure <b>Local</b><br><b>Gateway</b> on the console, the<br>configuration will be automatically<br>delivered to the gateway used by Huawei<br>Cloud. |

| Parameter                         | Example<br>Value                  | Description                                                                                                    |
|-----------------------------------|-----------------------------------|----------------------------------------------------------------------------------------------------|
| Remote<br>Gateway                 | 10.0.0.2/30                       | Specifies the IP address used by the on-<br>premises data center to connect to<br>Huawei Cloud. After you configure<br><b>Remote Gateway</b> on the console, you<br>need to configure the IP address on the<br>interface of the on-premises device.<br><b>CAUTION</b><br>The IP addresses of the local gateway and<br>remote gateway must be in the same IP<br>address range. Generally, an IP address range<br>with a 30-bit mask is used. The IP addresses<br>you plan cannot conflict with IP addresses<br>used on your on-premises network. Plan an IP<br>address range that will be used at both ends<br>of the connection for network communication<br>between your on-premises data center and the<br>cloud. |
| Remote<br>Subnet                  | 192.168.51.0/2<br>4,10.1.123.0/24 | Specifies the subnets and masks of your<br>on-premises network. If there are<br>multiple subnets, use commas (,) to<br>separate them.                                                                                                    |
| Routing Mode                      | BGP                               | Specifies whether static routing or<br>dynamic routing is used to route traffic<br>between your on-premises network and<br>the cloud network.<br>If there are or will be two or more<br>connections, select BGP routing for higher<br>availability.                                                                                                    |
| BGP ASN                           | 12345                             | Specifies the ASN of the BGP peer.<br>This parameter is required when BGP<br>routing is selected.                                                                                                    |
| BGP MD5<br>Authenticatio<br>n Key | Qaz12345678                       | Specifies the password used to<br>authenticate the BGP peer using MD5.<br>This parameter can be set when BGP<br>routing is selected, and the parameter<br>values on both gateways must be the<br>same.<br>The key contains 8 to 255 characters and<br>must contain at least two types of the<br>following characters:<br>Uppercase letters<br>Lowercase letters<br>Digits<br>Special characters ~!,.:;"(){}[]/@#\$<br>%^&*+\]=                                                                                                    |

| Parameter   | Example<br>Value | Description                                                     |
|-------------|------------------|-----------------------------------------------------------------|
| Description | -                | Provides supplementary information about the virtual interface. |

#### **NOTE**

When you configure the local and remote gateways, note the following:

- The local gateway is used by Huawei Cloud for connecting to your equipment room. After you configure **Local Gateway** on the console, the configuration will be automatically delivered to the gateway used by Huawei Cloud.
- The remote gateway is used by your equipment room for connecting to Huawei Cloud. After you configure **Remote Gateway** on the console, you also need to configure the gateway deployed in your equipment room.
- The local and remote gateways must use the same CIDR block and cannot conflict with service IP addresses on the network.

#### 4. Click Create Now.

When the status changes to **Normal**, the virtual interface has been created.

5. Ping the IP address of a server in the VPC from your on-premises data center to test network connectivity.

### 1.6 Step 4: Configure Routes

After your on-premises network is connected to Huawei Cloud, you need to configure routes on your on-premises network device.

For details about how to configure static routes, see **Connecting an On-Premises Data Center to a VPC over a Connection and Using Static Routing to Route Traffic.** 

For details about how to configure BGP routes, see **Connecting an On-Premises Data Center to a VPC over a Connection and Using BGP Routing to Route Traffic**.

# **2** Setting Up a Hybrid Cloud Network Using Enterprise Router and Direct Connect Global DC Gateway

Direct Connect establishes a dedicated, secure, stable, low-latency, and high-speed network connection between your on-premises data center and VPCs. Direct Connect allows you to use global DC gateways to build a large-scale hybrid cloud network globally.

Enterprise Router helps choose the fastest possible route dynamically and switch between Direct Connect connections. It balances the load among connections and fully uses the network bandwidth. This makes network transmission faster, more reliable, and better performing.

In this section, an enterprise router and a global DC gateway are used together to allow an on-premises data center to access the VPCs.

#### Architecture

Suppose your enterprise has deployed two VPCs in a region. The two VPCs need to communicate with each other and communicate with your on-premises data center through a global DC gateway.

For this to work, you can create an enterprise router in the region and attach the VPCs and the global DC gateway to the enterprise router. The enterprise router can forward traffic between the VPCs and the global DC gateway.

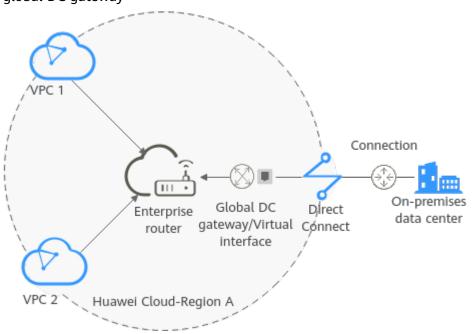

**Figure 2-1** Hybrid cloud network that you set up using an enterprise router and a global DC gateway

#### Procedure

For details, see **Setting Up a Hybrid Cloud Network Using Enterprise Router and Direct Connect (Global DC Gateway)**.